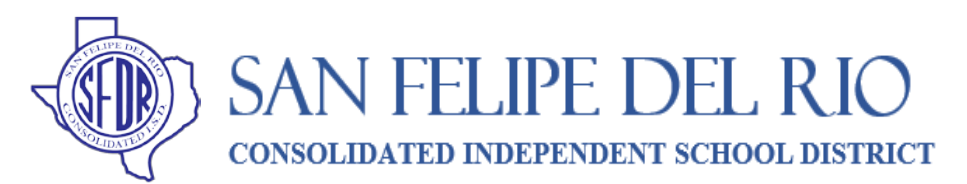

## Parent and Student Guide to Accessing Google Classroom

## **Accessing My Teacher(s) Google Classroom**

1. Open a Google Chrome web browser.

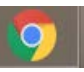

2. Type into the search bar **classroom.google.com**. You will see this login screen

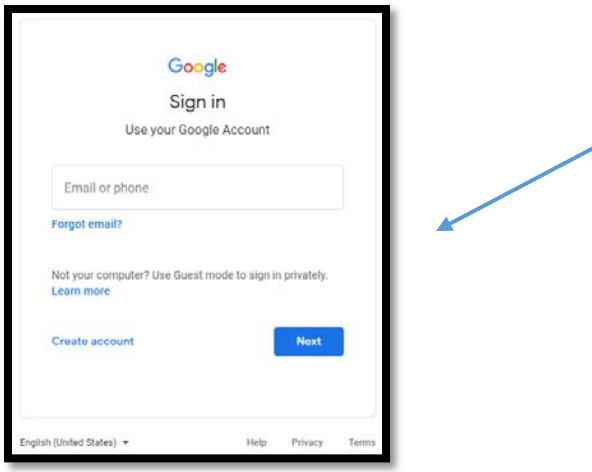

- 3. Your student's Google Account uses their 6-digit school ID number, which includes the zero at the beginning, followed by @student.sfdr-cisd.org (example: [012345@student.sfdr-cisd.org\)](mailto:012345@student.sfdr-cisd.org). Click **Next**.
- 4. The password is the students first initial (*f*), last initial (*l*) [**lower case**] followed by their 6 digit ID number with the zero. Then click **Next**. *Ex) fl012345*

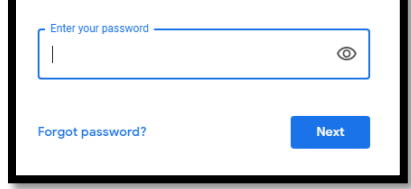

5. If there is a welcome message click **Accept**. Then choose **I'm a student** when prompted. This may happen the

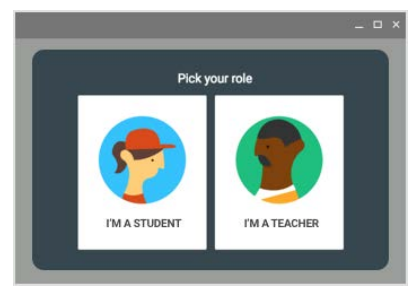

first time you log in.

 $\mathbb{S}^{\bullet}_{\bullet}$ 

<sub>Jin class</sub> Create class

- 6. If you see your teacher's class and click Join, this should get you in the class.
- 7. If *you do not* see your teacher's class, then go to the top right corner and click the **+** sign next to the "waffle". Click on **Join class**, you will then need the **Class code** sent by the teacher.

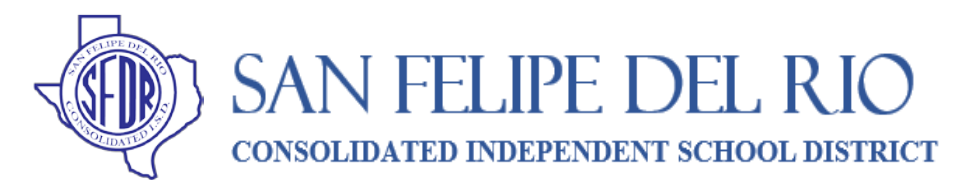

## Parent and Student Guide to Accessing Google Classroom

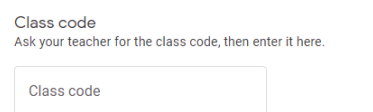

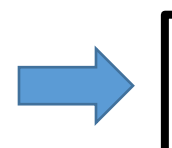

**GOOGLE CLASSROOM CODE**

**\_\_\_\_\_\_\_\_\_\_\_\_\_\_\_\_\_\_\_\_\_\_\_**